# Section Analytics in X25

The Section Analytics tab in X25 draws data directly from your student [information](http://knowledge25.knowledgeowl.com/help/lynx-interface) system (SIS) via the LYNX Interface. From here you can analyze patterns in your academic data without lifting a finger.

This page is designed to give you a chance to review your classes before importing anything to 25Live. You can also use it for classes you wouldn't normally import, such as sections that are strictly taught online.

Section analytics reports reflect live data: as soon as you refresh a report, you'll see the latest updates from your SIS.

## Selecting a Term Code

Rather than dividing events into projects and [snapshots,](http://knowledge25.knowledgeowl.com/help/projects-and-snapshots) the section analytics page pulls term codes directly from your SIS.

From the Select link in the left-hand menu, choose any number of terms to analyze:

- Filter term codes using the search box
- Select desired terms with the checkbox
- Use the X next to a selected term's name to remove it (or empty the checkbox)

Once you have selected your terms, this will unlock the Reports header so you can use the reports listed below.

#### Selecting an Instance

If your institution has multiple LYNX or 25Live Live instances associated with X25, you may have the opportunity to select those instances before you select a term code.

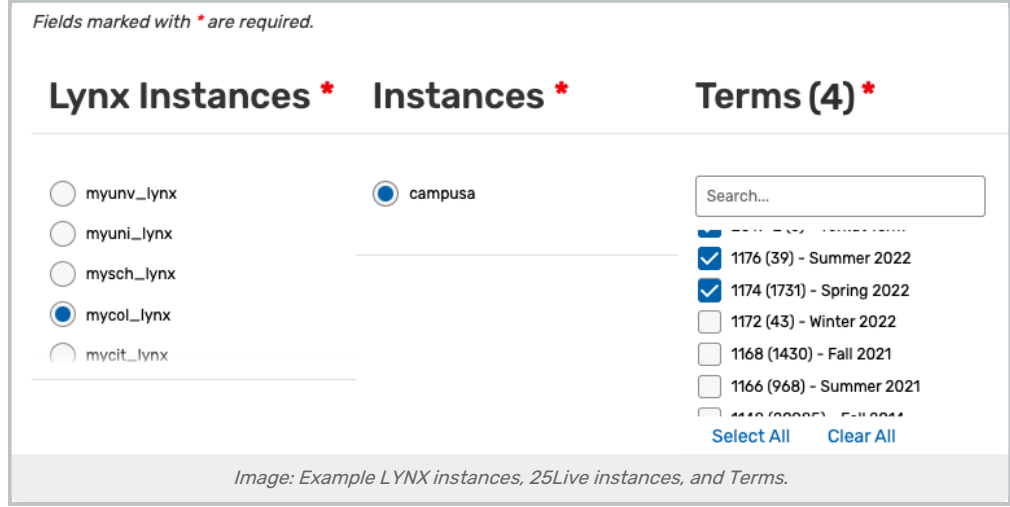

If presented with the option, choose a LYNX instance corresponding to your SIS database. Most schools have only one SIS database connected to 25Live, so the selection is made automatically. If you have more than one option, choose the code matching the SIS where you wish to view data.

Then, if you also have more than one associated 25Live instance, you may choose one before continuing to select term codes.

#### Copyright CollegeNET, Page 1

This content is intended only for licenced CollegeNET Series25 customers. Unauthorized use is prohibited.

These choices can better target your analytics for more precise reporting.

#### Select Filters (optional)

Filter your data even further by selecting from specific Institutions, Regions, Campuses, Colleges, Instruction Codes, Section Types, and Statuses.

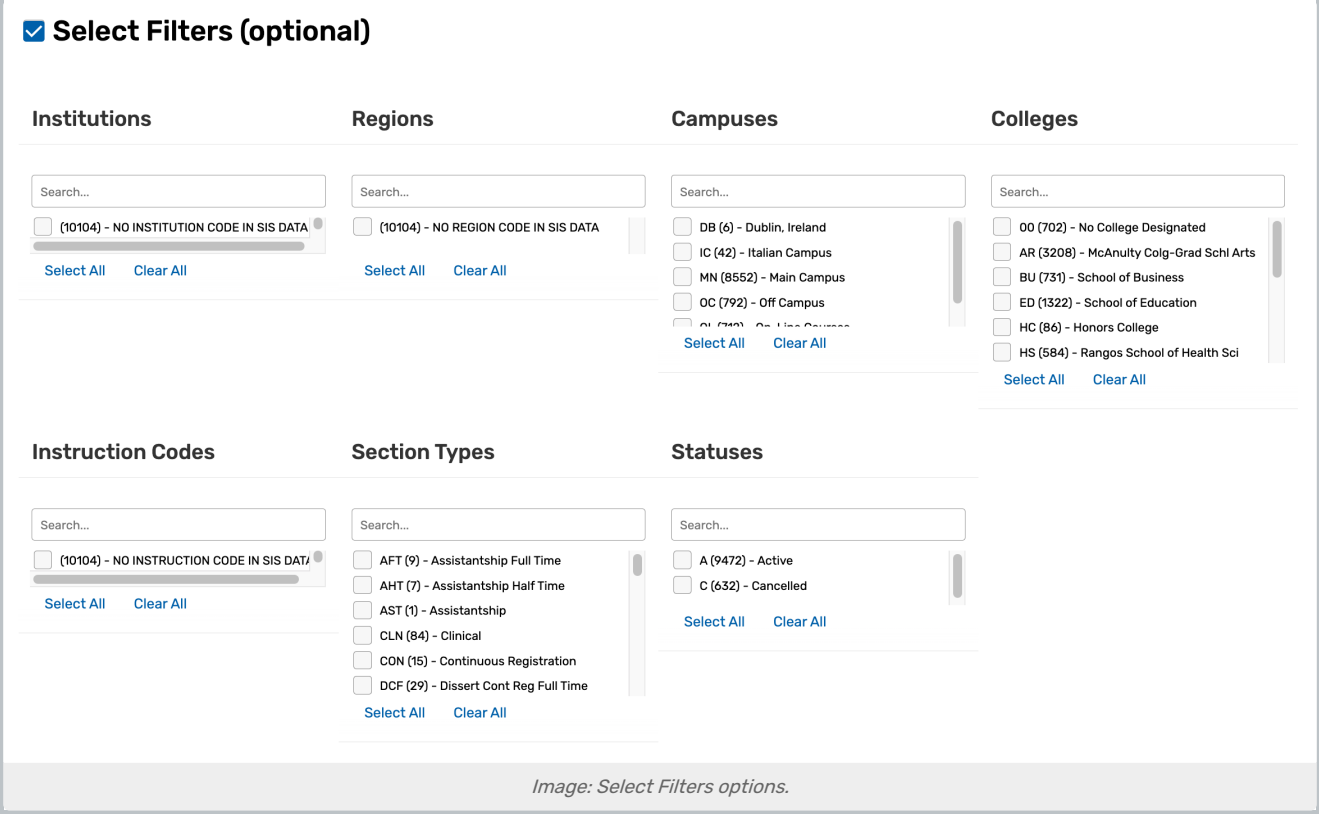

## Managing Settings

#### Standard Schedules

Please see Defining Standard [Schedules](http://knowledge25.knowledgeowl.com/help/defining-standard-schedules).

#### Column Preferences

Many SIS types don't store one or more of the data types listed below. The Global Columns settings allow you to remove these columns from reports, as the system won't be able to populate them. Simply uncheck the relevant boxes to remove the columns from all Section Analytics reports.

- Campus Code
- College Code
- Department Code
- Institution Code
- Region Code

This content is intended only for licenced CollegeNET Series25 customers. Unauthorized use is prohibited.

The default sort order for columns in reports are top-down hierarchical (left to right) where each column, beginning with the right-most and ending with the left-most, is used for subsequent sorting beyond the initial sorted column. The sort order is maintained when exporting related data to Excel.

## Choosing a Report

Use the dropdown menu in the Reports header to choose how you want to analyze your data.

In addition, to report choices, X25 provides an Overview view in the left-column menu.

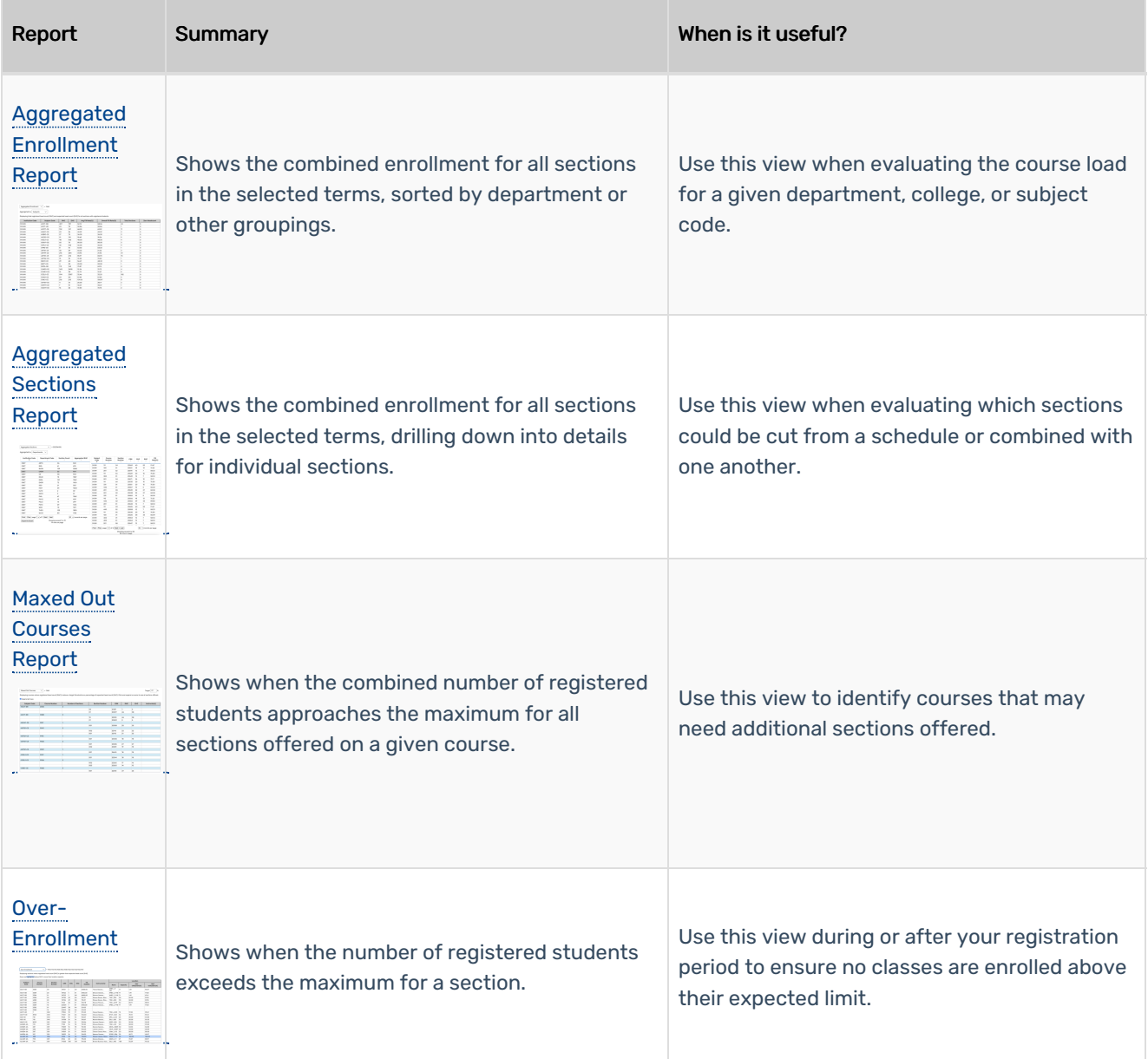

### CollegeNET Series25 Help and Customer Resources

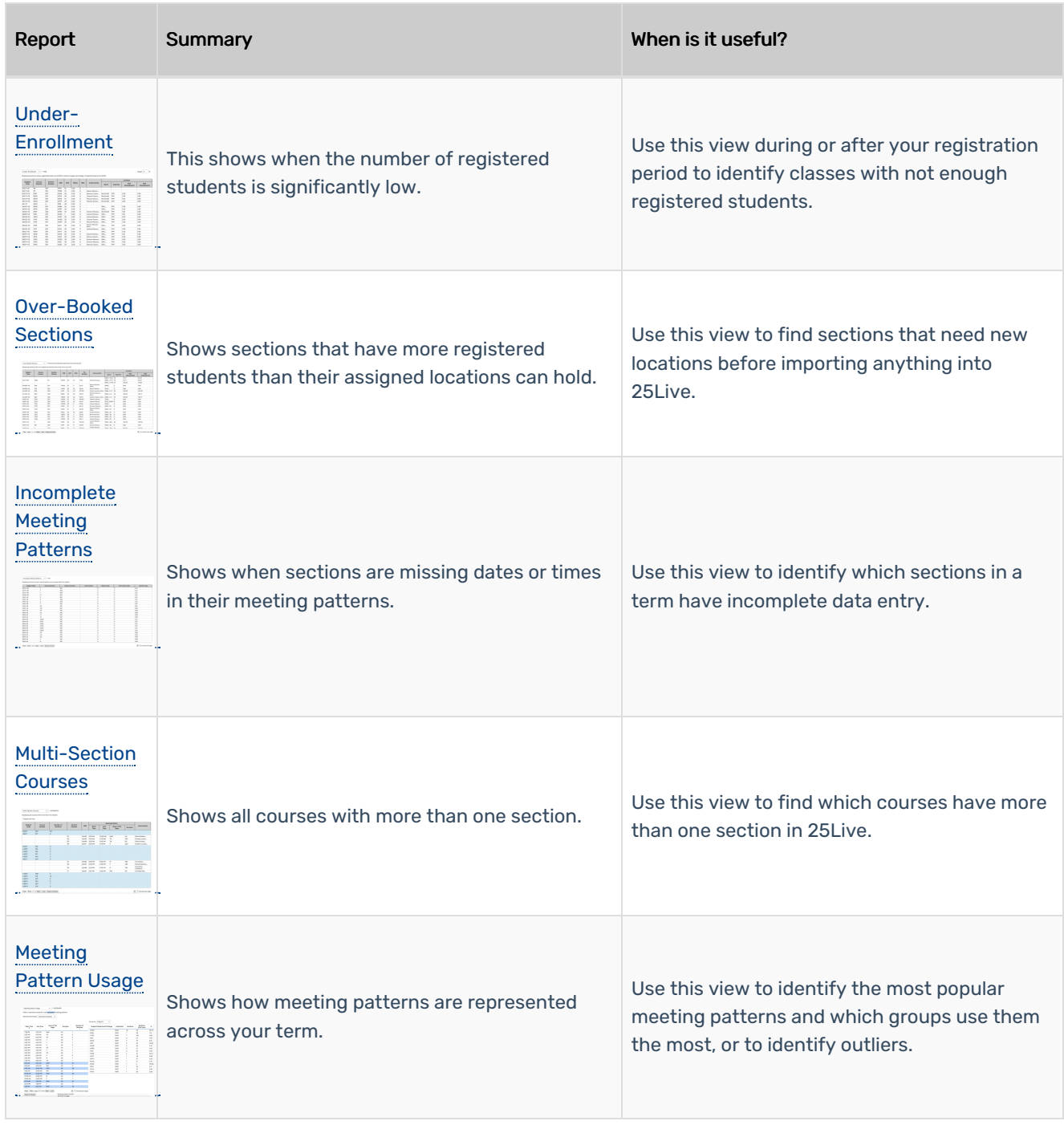

### CollegeNET Series25 Help and Customer Resources

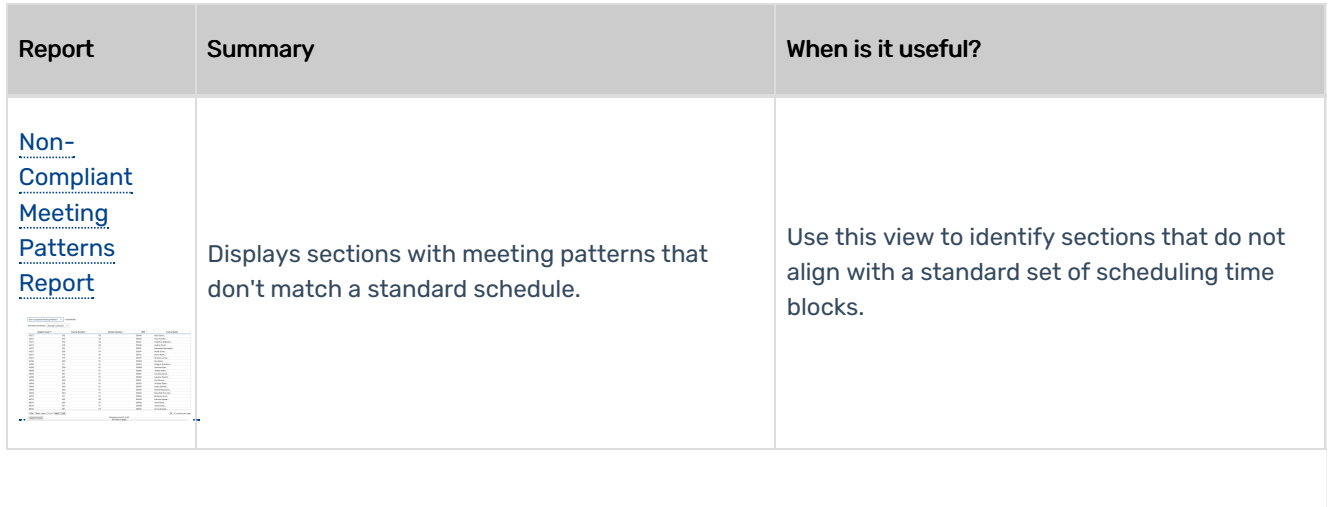